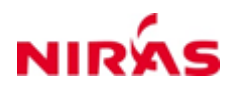

Preliminary work of Master's thesis

# Baseline Analysis of Water Supply Data (BAWSD)

Jonas Kjeld Kirstein (JKI)

14. december 2015

Technical Documentation: BAWSD Excel Tool Case Study: Halsnæs Forsyning Supervisor: Klavs Høgh (KVH@niras.dk)

 $\overline{\text{NIRAS A/S}}$   $\overline{\text{CVR-nr 37295278}}$   $\overline{\text{T:} +4548104200}$  Jonas Kirstein Sortemosevej 19 Tilsuttet FRI F: +45 4810 4300 jki@niras.dk

3450 Allerød www.niras.dk E: niras@niras.dk s103358@student.dtu.dk

## <span id="page-1-0"></span>1 Abstract

Collection of monitoring data from water distribution networks can have several benefits. However, often substantial knowledge of the underlying mechanisms are needed, before proper conclusions can be drawn from the analysis of measurement results. It is the aim of this paper to establish a tool that can help to do a simple pre-analysis of the raw data obtained from data loggers in water distribution networks. The aim of the "Baseline Analysis of Water Supply Data Excel Tool" is to give the user the opportunity to generate: 1) raw plots of the obtained data ; 2) average/group the data in a user-chosen interval and plot these new results; and 3) make plots of the weekly water consumption based on a user chosen period. The realization of all three aims occured with real flow measurements from the water distribution network of Halsnæs Forsyning.

# <span id="page-1-1"></span>2 Preface

This report is part of an internship in the consultancy company NIRAS A/S during fall 2015. The report can be seen as preliminary work of an upcoming master's thesis in Environmental Engineering. I would like to thank Klavs Høgh for his help throughout the process of creating the BAWSD Excel Tool.

# Table of contents

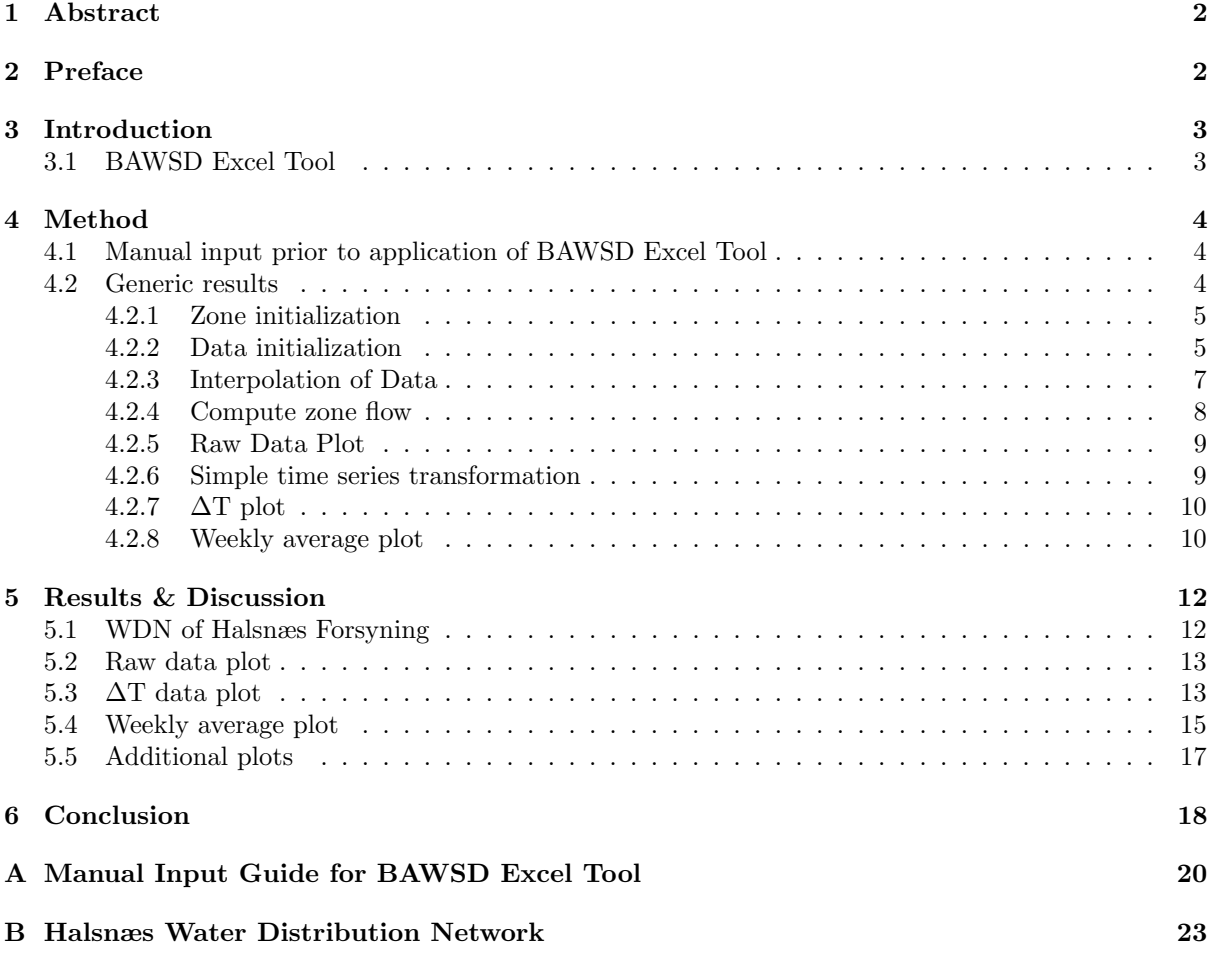

# <span id="page-2-0"></span>3 Introduction

There are several benefits with a collection of long term monitoring data in water distribution networks (WDN). For example, results obtained from analysing flow and pressure measurements are capable of calibrating and optimizing models or finding leakages in the system. However, several problems are encountered when focusing at the individual raw results from installed data loggers in the network. Having different start and end points of logging, varying log intervals, missing data and surveying consumers with different behaviours are few of the problems that should be addressed before it is possible to use and analyse raw log results from WDNs correctly.

In this study, the overall aim is to make a simple pre-analysis of the raw data obtained by loggers in a WDN. As a case study, data from Halsnæs Forsyning will be used. The WDN of Halsnæs Forsyning has been sectioned into 27 different district metered areas (DMAs) that mainly consist of domestic households. The majority of these DMAs has a data logger installed at the inlet and/or outlet of the zone, so the water consumption either can be measured or computed. To be able to show and analyse results from the individual zones, a Baseline Analysis of Water Supply Data (BAWSD) Excel Tool has been created that is capable of doing a simple pre-analysis of the obtained data from the water distribution network.

The overall object of this tool can be sectioned into three aims: 1) to generate a simple plot of the (raw) measured data from each logger and zone; (2) to aggregate/extend the logs to a user-defined interval and generate a plot based on this interval; and (3) to compute the mean weekly water consumption over a given period.

## <span id="page-2-1"></span>3.1 BAWSD Excel Tool

The BAWSD Excel Tool has been programmed in VBA to establish a connection between a SQL-database and Excel. In the SQL database, different parameters, such as flow or pressure, different logging intervals, such as minute-by-minute or hourly logs and different periods of logging have been stored for data loggers in a WDN. The BAWSD Excel Tool has been sectioned into three sheets to make it clear to the user where to generate and where to insert data. The first sheet, *Initialization*, is used to establish a connection between a linked database and Excel. However, the main functionalities of the tool can be found in the second sheet, *Generate\_Data* and a screenshot of this sheet is shown in Figure [1.](#page-2-2)

|             | <b>CHECK ALL</b> |                       | <b>USER INPUT</b>          |      | <b>VALID TIME PERIOD</b> |                                                                                                    |                    |                                                   | <b>COMPUTER OUTPUT BASED ON T1 &amp; T2</b>                       |                                          |                |
|-------------|------------------|-----------------------|----------------------------|------|--------------------------|----------------------------------------------------------------------------------------------------|--------------------|---------------------------------------------------|-------------------------------------------------------------------|------------------------------------------|----------------|
| ID          | Check T1         |                       | lT <sub>2</sub>            |      |                          | Chosen dT [min]  Tmin (Log Start)  Tmax (Log End)  Biggest Gap Raw Data Time Origin  Biggest Gap - Raw Data[minutes]  From |                    | <b>To</b>                                         | <b>Lowest Data Coverage</b>                                       | Total Data Coverage [%] Min Raw dT [min] |                |
| MD01        |                  | 2015-11-17 00:00:00   | 2015-11-18 00:00:00        | 1008 | 03-12-2013               | 30-11-2015 MAG8000 574802H053 Q Frem                                                                                       |                    |                                                   | 1 17-11-2015 00:01 17-11-2015 00:02 MAG8000 574802H053 Q Frem     | 100,0000                                 |                |
| <b>MD02</b> |                  | 2015-11-17 00:00:00   | 2015-11-18 00:00:00        | 60   | 01-01-2000               | 30-11-2015 MAG8000 575602H053 Q Frem                                                                                       |                    |                                                   | 1 17-11-2015 00:01 17-11-2015 00:02 MAG8000 575602H053 Q Frem     | 100                                      | - 1            |
| MD03        |                  | 2014-01-04 00:00:00   | 2015-11-18 00:00:00        |      | 02-01-2014               | 29-11-2015 MAG8000 575602H053 Q Frem                                                                                       |                    |                                                   | 47521 29-07-2015 06:21 31-08-2015 06:22 MAG8000 574802H053 Q Frem | 99.9342856                               | - 1            |
| MD04        |                  | 2015-11-17 00:00:00   | 2015-11-18 00:00:00        |      | 01-01-2015               | 29-11-2015 54GK01FT02                                                                                                    |                    | 1 17-11-2015 00:01 17-11-2015 00:02 546K01FT02    |                                                                   | 100                                      | - 1            |
| MD05        |                  | 2015-11-17 00:00:00   | 2015-11-18 00:00:00        | 60   | 01-01-2015               | 30-11-2015 86GK01FT02                                                                                                    | 1 17-11-2015 00:01 |                                                   | 17-11-2015 86GK01FT02                                             | 100                                      | -1             |
| MD06        |                  | 2015-11-17 18:00:00   | 2015-11-18 00:00:00        | 60   | 03-12-2013               | 30-11-2015 MAG8000 574502H053 Q Frem                                                                                       |                    |                                                   | 1 17-11-2015 18:01 17-11-2015 18:02 MAG8000 574502H053 Q Frem     | 100                                      | $\mathbf{1}$   |
| MD07        |                  | 2015-11-17 18:00:00   | 2015-11-18 00:00:00        | 60   | 21-03-2013               | 05-11-2014                                                                                                    |                    |                                                   |                                                                   |                                          |                |
| <b>MD08</b> |                  | 2015-11-17 18:00:00   | 2015-11-18 00:00:00        | 60   | 01-01-2000               | 30-11-2015 MAG8000 574902H053 Q Frem                                                                                       |                    |                                                   | 1 17-11-2015 18:01 17-11-2015 18:02 MAG8000 574902H053 Q Frem     | 100                                      | - 1            |
| MD09        |                  | 2015-11-17 18:00:00   | 2015-11-18 00:00:00        | 60   | 23-11-2013               | 30-11-2015 MAG8000 575102H053 Q Frem                                                                                       |                    |                                                   | 1 17-11-2015 18:01 17-11-2015 18:02 MAG8000 575102H053 Q Frem     | 100                                      | - 1            |
| <b>MD10</b> |                  | 2015-11-17 18:00:00   | 2015-11-18 00:00:00        |      | 03-12-2013               | 11-06-2015                                                                                                    |                    |                                                   |                                                                   |                                          |                |
| <b>MD11</b> |                  | 2015-11-17 18:00:00   | 2015-11-18 00:00:00        |      | 06-10-2014               | 30-11-2015 MAG8000 575802H053 Q Frem                                                                                       |                    |                                                   | 1 17-11-2015 18:01 17-11-2015 18:02 MAG8000 575802H053 Q Frem     | 100                                      | $\overline{1}$ |
| <b>MD12</b> |                  | 2015-11-17 18:00:00   | 2015-11-18 00:00:00        | 60   | 03-12-2013               | 02-07-2015                                                                                                    |                    |                                                   |                                                                   |                                          |                |
| <b>MD13</b> |                  | 2015-11-17 18:00:00   | 2015-11-18 00:00:00        | 60   | 03-03-2015               | $01 - 07 - 2015$                                                                                                    |                    |                                                   |                                                                   |                                          |                |
| MD14        |                  | 2015-11-17 18:00:00   | 2015-11-18 00:00:00        |      | 01-01-2015               | 30-11-2015 72GK02FT02                                                                                                    | 1 17-11-2015 18:01 |                                                   | 17-11-2015 72GK02FT02                                             | 100                                      |                |
| <b>MD15</b> |                  | 2015-11-17 18:00:00   | 2015-11-18 00:00:00        |      | 03-12-2013               | 30-11-2015 MAG8000 574302H053 Q Frem                                                                                       |                    |                                                   | 1 17-11-2015 18:01 17-11-2015 18:02 MAG8000 574302H053 Q Frem     | 100                                      |                |
| <b>MD16</b> |                  | ₩ 2015-01-01 00:00:00 | 2015-11-29 00:00:00        | 60   | 01-01-2015               | 30-11-2015 52GK10FT02                                                                                                    |                    | 1441 17-02-2015 23:59 19-02-2015 00:00 52GK10FT02 |                                                                   | 95.15489235                              | <b>C</b>       |
| <b>MD17</b> |                  | 2015-11-17 18:00:00   | 2015-11-18 00:00:00        |      | 03-12-2013               | 10-05-2015                                                                                                    |                    |                                                   |                                                                   |                                          |                |
| <b>MD18</b> |                  | 2015-11-17 18:00:00   | 2015-11-18 00:00:00        |      | 17-03-2014               | 30-11-2015 MAG8000 575902H053 Q Frem                                                                                       |                    |                                                   | 15 17-11-2015 18:15 17-11-2015 18:30 MAG8000 575902H053 Q Frem    | 100                                      | 15             |
| MD19        |                  | 2015-11-17 18:00:00   | 2015-11-18 00:00:00        | 60   | 03-12-2013               | 30-11-2015 MAG8000 575002H053 Q Frem                                                                                       |                    |                                                   | 1 17-11-2015 18:01 17-11-2015 18:02 MAG8000 575002H053 Q Frem     | 100                                      | - 1            |
| <b>MD20</b> |                  | 2015-11-17 18:00:00   | 2015-11-18 00:00:00        | 60   | 03-12-2013               | 14-11-2015                                                                                                    |                    |                                                   |                                                                   |                                          |                |
| MD21        |                  | 2015-11-17 18:00:00   | 2015-11-18 00:00:00        |      | 03-12-2013               | 30-11-2015 MAG8000 574102H053 Q Frem                                                                                       |                    |                                                   | 1 17-11-2015 18:01 17-11-2015 18:02 MAG8000 574102H053 Q Frem     | 100                                      | -1             |
| MD22        |                  | 2015-11-17 18:00:00   | 2015-11-18 00:00:00        | 60   | 22-04-2000               | 02-07-2015                                                                                                    |                    |                                                   |                                                                   |                                          |                |
| MD23        |                  | 2015-11-17 18:00:00   | 2015-11-18 00:00:00        | 10   | 01-01-2000               | 30-11-2015 MAG8000 574202H053 Q Frem                                                                                       |                    |                                                   | 1 17-11-2015 18:01 17-11-2015 18:02 MAG8000 574202H053 Q Frem     | 100                                      | - 1            |
| MD24        |                  | 2015-11-17 18:00:00   | 2015-11-18 00:00:00        | 60   | 03-03-2015               | $01 - 07 - 2015$                                                                                                    |                    |                                                   |                                                                   |                                          |                |
| <b>MD25</b> |                  | 2015-11-17 18:00:00   | 2015-11-18 00:00:00        |      | 01-01-2015               | 30-11-2015 53GK01FT02                                                                                                    |                    | 1 17-11-2015 18:01 17-11-2015 18:02 53GK01FT02    |                                                                   | 100                                      |                |
| MD26        |                  | 2015-11-17 18:00:00   | 2015-11-18 00:00:00        | 60   | 03-03-2015               | 02-07-2015                                                                                                    |                    |                                                   |                                                                   |                                          |                |
| <b>MD27</b> |                  | 2015-11-17 18:00:00   | 2015-11-18 00:00:00        | 60   | 04-12-2013               | 30-11-2015 MAG8000 575502H053 Q Frem                                                                                       |                    |                                                   | 1 17-11-2015 18:01 17-11-2015 18:02 MAG8000 575502H053 Q Frem     | 100                                      | -1             |
|             |                  |                       | <b>PLOT</b><br><b>ZONE</b> |      |                          | Initialization <b>BONLY</b> DAW data plot dT data plot                                                                     |                    | <b>Z</b> MIN & MAX<br><b>Z</b> BOUNDARIES         |                                                                   | Weekly plot                              |                |

<span id="page-2-2"></span>Figur 1: Screenshot of the buttons that can be pressed in the BAWSD Excel Tool.

Here, the user is capable to generate different plots of the logged data for DMAs. In the third sheet, SCADA Time Check, the user has to insert additional information for the installed loggers of the analysed WDN. The following sections will go into detail how the sheet functions and explain the underlying code.

# <span id="page-3-0"></span>4 Method

In the following, the code/algorithm behind the BAWSD Excel Tool, to generate the pre-analysis of the data, will be described. In other words, the method section could be interpreted as a technical documentation of the Excel Tool. The overall aim of this section is to describe the idea and underlying code of the three different types of plots that can be generated with the Excel Tool. However, before usage of the tool, it is important to consider that some parts of the tool are not generic and require substantial knowledge about the water distribution network and the linked database. Thus, first the manual input will be explained. Afterwards, the generic part of the tool will be listed and explained stepwise. The used examples in this specific section are not in connection to the WDN of Halsnæs and can be interpreted as general examples. On occasion, information can be found in a blue box. The blue box is used to emphasise potential error-sources of the code or certain issues where special attention from the user is needed.

Prior to working with the BAWSD Excel Tool, it has to be mentioned that the underlying code in its current state, during execution, modifies data in the linked database. Under normal circumstances, the algorithm resets the database to its initial state at the end of every execution. However, if an error occurs during the run or the user is forced to stop the execution, it might be that the step of resetting data is not carried out. Hence it is recommended only to run the script on a backup file of the database.

## <span id="page-3-1"></span>4.1 Manual input prior to application of BAWSD Excel Tool

The BAWSD Excel Tool contains three sheets and all of them require specific input from the user. The required manual user input is described in the following:

Sheet 1 "Initialization": Here the specific database properties have to be entered, such as database name, driver, provider, etc. This is essential, because server name, user id and password will likely differ for each user of the Excel Tool. A screenshot illustrating the required user input can be found in Figure [17](#page-19-1) in Appendix [A.](#page-19-0)

Sheet 2 "Generate\_data": This is the main sheet of the Excel Tool. However, it has some restrictions: It is only possible to analyse up to 27 DMAs in total and the user has to insert data logger information from the analysed network. For each DMA, the user needs to insert the logger name that measures the inflow to a zone. Moreover, the names of outflow loggers, connected to a DMA, have to be inserted, so a mass balance can be generated. In this case, it is only possible to enter a maximum number of 4 outflow loggers. This means, if a DMA contains more than 4 outgoing data loggers, it is not possible to make a valid water balance. A screenshot illustrating the required user input can be found in Figure [18](#page-19-2) in Appendix [A.](#page-19-0)

Sheet 3 "SCADA\_Time\_Check": Each data logger being connected to a DMA can have different log intervals. These have to be entered in this sheet. For example, if a data logger logs in a 60-min interval and later in a 1-min interval, both logging periods have to be entered. Also, if only one logging period exists. A screenshot illustrating the required user input can be found in Figure [19](#page-20-0) in Appendix [A.](#page-19-0)

## <span id="page-3-2"></span>4.2 Generic results

The next section describes the code flow step-by-step and how results are obtained by running the Excel Tool. In several cases, user-input is required and if so it is stated. Moreover, for each section, input from the previously described sections is needed. From this point, all results are generated and illustrated in sheet 2: 'Generate data". The required steps to generate raw data plots are defined in the following sections [4.2.1](#page-4-0) to [4.2.4.](#page-7-0)

#### <span id="page-4-0"></span>4.2.1 Zone initialization

A screenshot illustrating the required user input for this section can be found in Figure [20](#page-20-1) in Appendix [A.](#page-19-0) The user needs to press the button "Initialization" to generate the described results of this section.

#### User selection:

• One or multiple zones.

#### Output:

• Identifies the overlapping time period, where data is available for all loggers.

First, the user selects one or multiple zones. Afterwards, the code is capable of identifying all loggers that are connected to the selected zone(s). Next, for each logger the start and end time of logging will be determined. With this information, it is possible to identify a time period where data is available for all loggers in one zone. For example, consider a zone with two loggers:

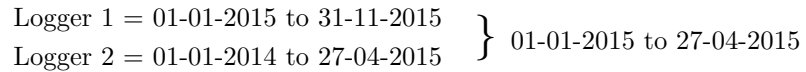

In this example, data can only be analysed for the period between the 01-01-2015 and the 27-04-2015. All initial steps of the Excel Tool until this section are summarized in the code flow diagram of Figure [2.](#page-4-2)

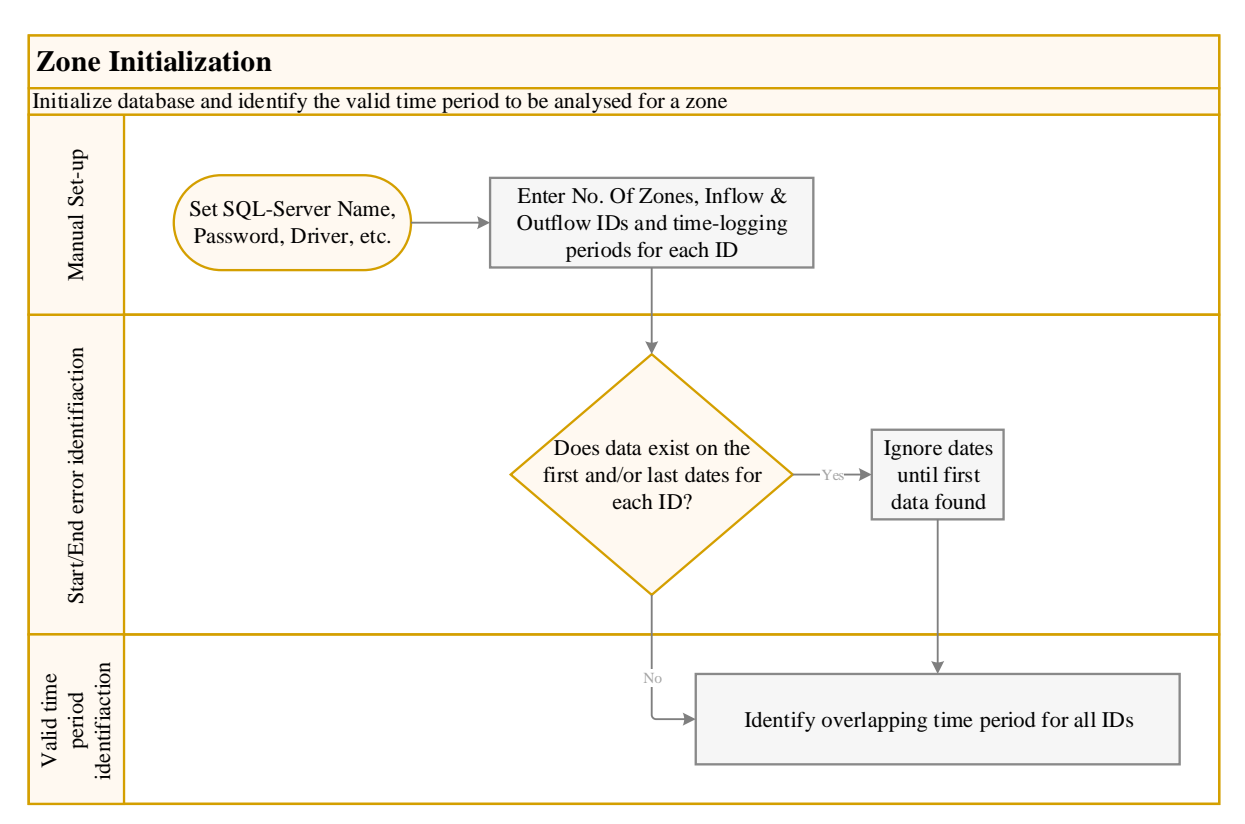

<span id="page-4-2"></span>Figur 2: Code flow diagram describing the first step of the data analysis: finding an overlapping time series.

#### <span id="page-4-1"></span>4.2.2 Data initialization

A screenshot illustrating the required user input can be found in Figure [21](#page-20-2) in Appendix [A.](#page-19-0)

User selection:

• Time period

#### Output:

- Identification of missing dates that are not in compliance with individual logging periods.
- Identification of dates where the logged value is NULL.
- Identification of all duplicate values.
- Identification of largest data gap.
- Identification of total data coverage.

First, for the to be analysed zone, the user has to choose a time period that is in compliance with the results from section [4.2.1.](#page-4-0) In this period, it is possible that periods for a data logger exist, where data is missing. For example, consider a logger being set to log every hour. The obtained data set might look like the following:

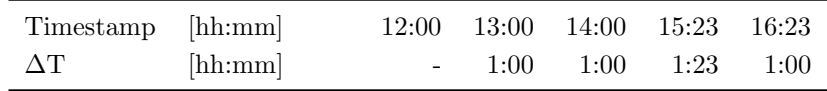

It applies for all logs that each time step is valid until the next time step occurs. So in this case, time step 12:00 covers the period between 12:00 to 13:00. In this example, we can see that the difference between the time steps 15:23 and 14:00 is not one hour ( $\Delta T = 1:23$ ). However, the logger was supposed to log every hour and we want every ∆T to be of one hour or less. Thus, a new date point is added at 15:00, which makes  $\Delta T$  equal to 1:00 or less at every point in the example data set:

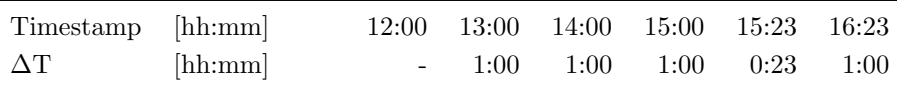

From the above, we have recognized 15:00 as a missing time step. Next, it is possible that the data logger has logged a date without a valid value (i.e. NULL-value). As for example in this data set:

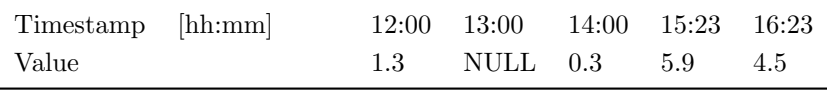

Easily, we recognize the timestamp of 13:00 to have a missing NULL - value. Finally, there are also cases where duplicate data has been logged. For example in the following data set:

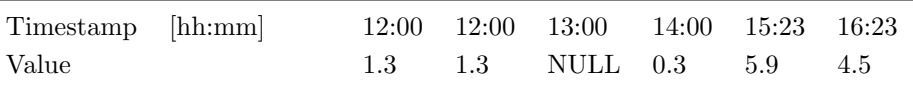

We observe that the timestamps of 12:00 and the values of 1.3 occur twice. Consequently, one of these logs is removed. In case multiple duplicates exist, always one is kept only.

The code does not take into account if duplicate timestamps contain different logged values!

If we want to find the largest data gap of a logger and compute the total data coverage for the entire period in a zone, the following example data set is used:

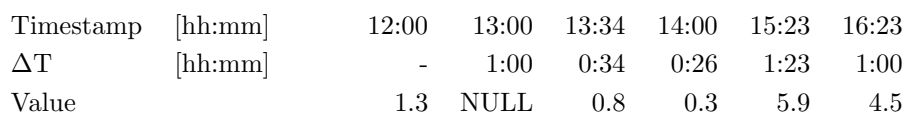

The *largest data gap* is the step in time, where  $\Delta T$  is highest. In the above example data set, the largest data gap is easily observed to be between 14:00 and 15:23. Such a result can be used to make a simple evaluation on outages and failures of loggers.

The *total data coverage* is a measure for how many data points are missing in the analysed period. Under normal circumstancens, a logger is set to log in a pre-defined logging interval. However, in certain periods, e.g. due to outages, data is not logged, even though it should have been. In such a case, the data coverage is calculated by finding the number of logged values vs. the number of values that should have been logged. The measure of the total data coverage can than be used to estimate how robust or valid the logger and/or analysed period is. In the above data set, the logger was set to log every hour and we observe 6 date points. With this information, we can see that only one date value is missing, i.e. where  $\Delta T$  is greater 1. In this case the missing date point is at timestamp 15:00. Thus, we now have 7 date points in total. Moreover, we see that one additional value (at 13:00) of the raw data set is equal NULL. This means that we have 2 out of in total 7 points with missing data. Vice versa, we know 5 out of 7 data points. Thus, the data coverage for this logger becomes:

Data Coverage =  $\frac{\text{Data points available in analysed period}}{\text{Total data points in analysed period}} = \frac{5}{7} = 71\%$ 

The code flow diagram of this and the previous section is summarized in Figure [3.](#page-7-1)

Please bear in mind that the applied Data Coverage algorithm is only a simple estimate. Imagine a logger that is set to take logs every hour for a five hour period. Even though this is a rare case, what if the logger starts to take four successive logs with an individual distribution of 61 minutes? In such a case, the applied algorithm determines that we lack four data points. Consequently, only 5 out of in total 9 data points are available and it should be discussed if 5 out of 9 represent the data coverage adequate, when only four minutes of measurements are missing.

#### <span id="page-6-0"></span>4.2.3 Interpolation of Data

#### Input:

• Missing date/data points (Section [4.2.2\)](#page-4-1).

#### Output:

• Interpolation of new data points.

In the previous section [4.2.2,](#page-4-1) missing dates and data points were identified. To compute values for these missing data, we look at the following example:

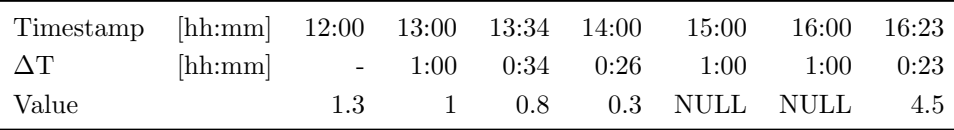

In this case two values are missing (at 15:00 and 16:00). The missing values will be found by linear interpolation, which between two known points is known as:

<span id="page-6-1"></span>
$$
y = y_0 + (y_1 - y_0) \frac{x - x_0}{x_1 - x_0}
$$
 (1)

where x and y are the values between the interval  $x_0$  and  $x_1$ . With equation [1](#page-6-1) we can simply compute the missing values of the example data set, as at 15:00:

$$
y = 0.3 + (4.5 - 0.3) \frac{15 - 14}{16.38 - 14} = 2.06
$$
 (2)

Moreover, the value for the timestep at 16:00 can be computed to be 3.83.

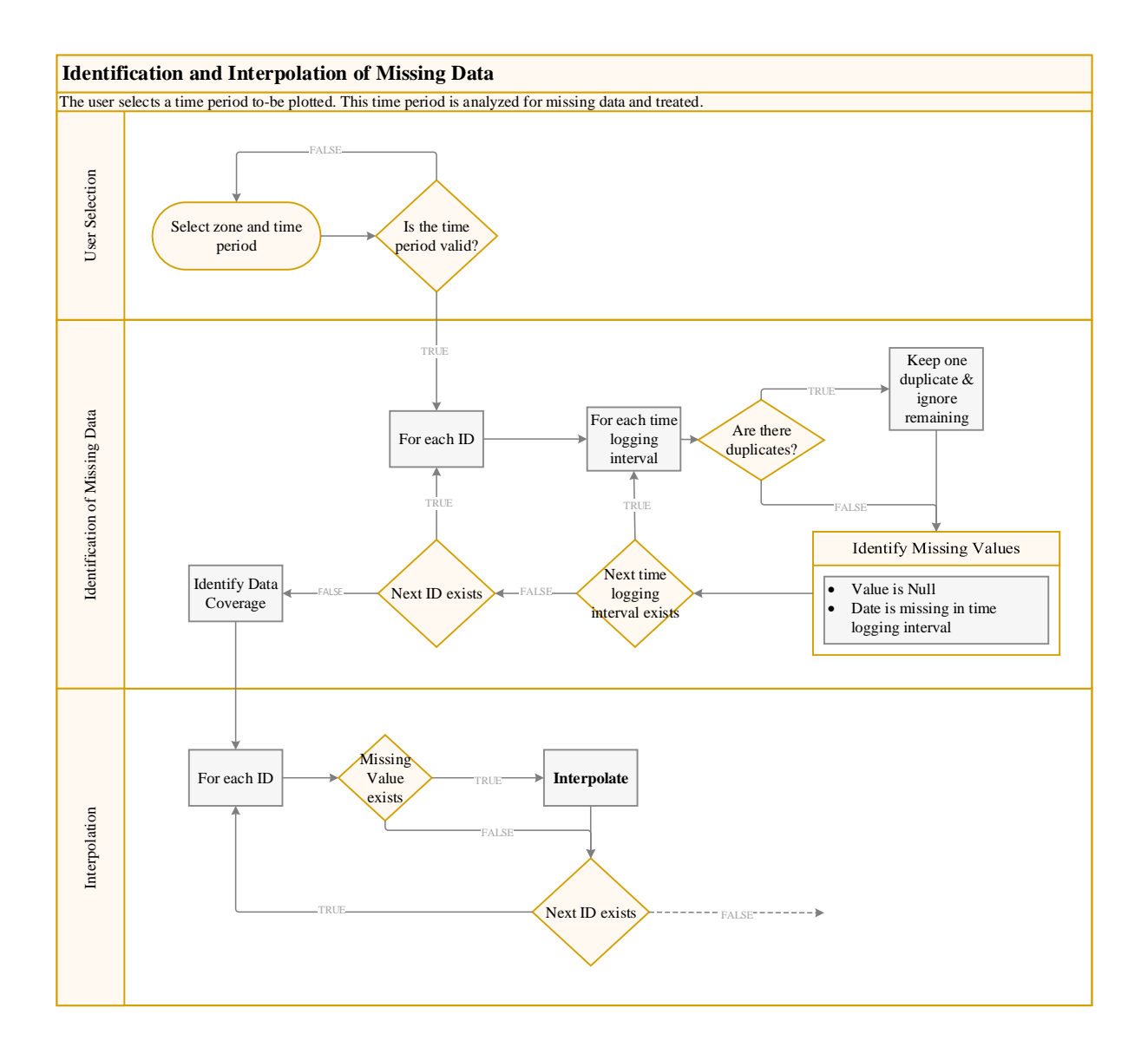

<span id="page-7-1"></span>Figur 3: Code flow diagram describing the second step of the data analysis: finding and interpolating missing data.

So far the code interpolates every missing value. This is a simple solution, as far as the distance between known and unknown points is not too long. For example, if you log in an hourly interval and only one value is missing, the interpolated value might be a considerable good estimate. However, if values for a whole week are missing, the interpolated data would be a bad estimate of representing the missing data between the two known points.

The code flow diagram of this section is summarized in Figure [3.](#page-7-1)

#### <span id="page-7-0"></span>4.2.4 Compute zone flow

As a preliminary step of generating water consumption plots of a zone, the water consumption has to be calculated when a zone has multiple outflow loggers. This is done by a simple mass balance:

$$
Q_{Zone} = \Sigma Q_{Log,in} - \Sigma Q_{Log,out}
$$
\n
$$
\tag{3}
$$

If several loggers are taken into account, it is not only important to look at the individual logging intervals from one logger (as stated in section [4.1\)](#page-3-1), but also at the logging intervals "between"the loggers. Consider a zone, with one inflow and one outflow logger. Imagine, we know that the inflow logger logs in a 60 min interval whereas the outflow logger logs in a 15 min interval. All logged data represent the average flow value within the logging period, i.e. a 60 min log represents the average flow value within one hour. Thus, for the period of one hour, we have to subtract 4 different outflow values from the same inflow value to compute the water consumption in a zone. If logged values are plotted, they normally should be illustrated in a stair-step plot.

#### <span id="page-8-0"></span>4.2.5 Raw Data Plot

"Raw Data"is in this case not the original data set. It is a data set that might contain interpolated data, as described in the previous sections. To generate a raw data plot, the user needs to insert data as described in section [4.2.1](#page-4-0) to [4.2.4](#page-7-0) and press the button "Raw data plot" in the Excel Tool.

#### Input:

• Raw data set with interpolated data (section [4.2.1](#page-4-0) to [4.2.4\)](#page-7-0).

#### Output:

• Plot of the raw data set.

#### <span id="page-8-1"></span>4.2.6 Simple time series transformation

Before we are capable of generating the next two kind of plots, the obtained time series from the raw data set might need to be transformed into smaller or larger time intervals. For example, if data has been logged in an 1-minute interval, it could be beneficial to get rid of some noise by averaging the minute values into hourly values. In the next example data set, data should have been logged in hourly values:

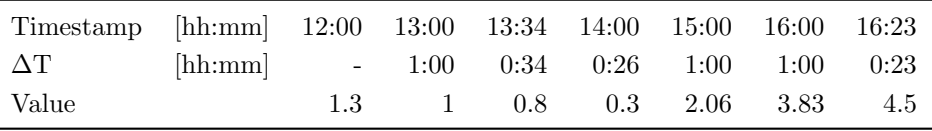

In this case, we want to transform the time series into the average value of every second hour. Thus, a new and transformed data set would have the following attributes:

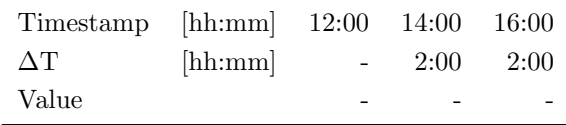

We can see that there are several values for each time interval. For the first time period between 12:00 and 14:00, three different values of the timestamps 12:00, 13:00 and 13:34 are found. To compute the average value for two hours, the following equation is applied:

<span id="page-8-2"></span>
$$
Value_{new} = \frac{\Sigma(\text{Value}_{old} \cdot \Delta T_{old})}{\Delta T_{new}} \tag{4}
$$

From equation [4,](#page-8-2) we find the new value for the period 12:00 to 14:00:

$$
Value_{new} = \frac{60 \cdot 1.3 + 34 \cdot 1 + 26 \cdot 0.8}{120} = 1.11
$$
\n(5)

Likewise the value for the period 14:00 to 16:00 can be computed to be equal 1.18. In this example, the user requested two-hour values for the period between 12:00 and 16:23. As a consequence, the data point from 16:00 will only be representative for 23 minutes. In this interval the value was found to be 3.83. Thus the new and transformed data set would look like:

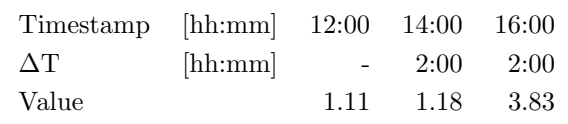

### <span id="page-9-0"></span>4.2.7 ∆T plot

∆T (difference in time) plot describes a plot where data has been extended or averaged in a user-defined ∆T interval. To be able to do this, the raw data set from a zone has to be transformed, as mentioned in the previous section [4.2.6.](#page-8-1) To generate a  $\Delta T$  data plot, the user needs to press the button "dT data plot"and insert information as demandended in the previous sections [4.2.1](#page-4-0) to [4.2.4](#page-7-0) and [4.2.6](#page-8-1) in the Excel Tool. A screenshot illustrating the required user input for this type of plot can be found in Figure [22](#page-21-0) in Appendix [A.](#page-19-0)

#### Input:

• Specific  $\Delta T$ .

#### Output:

• Plot of ∆T data set.

#### <span id="page-9-1"></span>4.2.8 Weekly average plot

The weekly average plot describes the mean water consumption in one week, based on hourly values over a user-chosen period. The user needs to press the button "Weekly average plot" with input from the previous sections [4.2.1](#page-4-0) to [4.2.4](#page-7-0) and [4.2.6.](#page-8-1) A screenshot illustrating the required user input for this type of plot can be found in Figure [23](#page-21-1) in Appendix [A.](#page-19-0)

#### Input:

- Time period.
- If a confidence interval should be plotted.
- If min & max should be plotted.

#### Output:

• Plot of mean water consumption over one week.

As shown in section [4.2.6,](#page-8-1) data is transformed. For this type of plot, all raw data is always transformed to a permanent value of hourly values for the analysed time period. Afterwards, it is possible to sort all hourly values to the individual weekdays. For example, if 12 weeks are analysed, 12 values for each hour of every weekday are available. Next the mean value is found for each hour. Moreover, it is possible to plot the 95% confidence interval (boundaries) and min & max values of a data set. The boundaries are found by:

95% confidence interval = 
$$
\mu \pm 1.96 \cdot \frac{\sigma}{\sqrt{N}}
$$
 (6)

where  $\mu$  is the mean of every hour, N is the sample size (i.e. number of samples per weekday hour),  $\sigma$ the standard deviation and  $\frac{\sigma}{\sqrt{n}}$  the standard error of the mean. Moreover, the min and max value can be found and they represent the lowest and highest value found for each individual hour over one week. The code flow diagram in Figure [4](#page-10-0) summarizes how the three plots are generated.

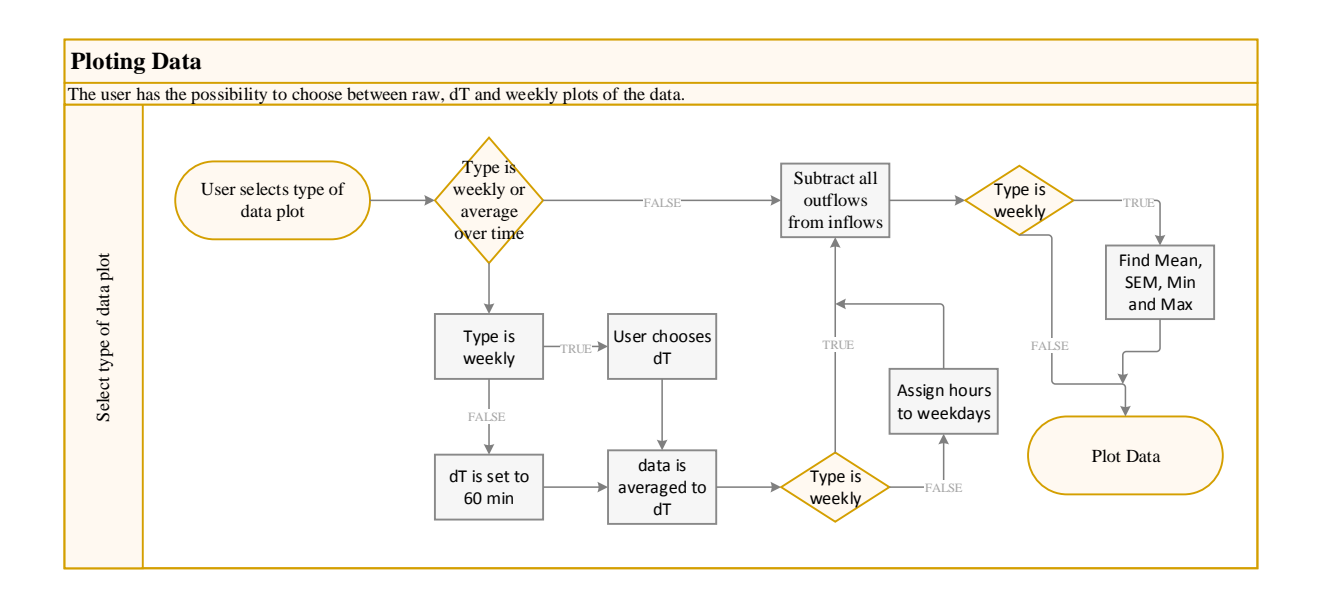

<span id="page-10-0"></span>Figur 4: Code flow Diagram describing the generation of three different kind of plots in the BAWSD Excel Tool.

# <span id="page-11-0"></span>5 Results & Discussion

To generate results, the SWCDA Excel Tool will be applied to the WDN of Halsnæs Forsyning.

## <span id="page-11-1"></span>5.1 WDN of Halsnæs Forsyning

The WDN of Halsnæs Forsyning is sectioned into 27 DMAs. At each inlet of a DMA, a data logger has been installed, making it possible to monitor the water consumption of a DMA. In some cases, a DMA has several outflow loggers installed. If so, it is necessary to compute the water consumption by subtracting these outflow log data from the values obtained by an inflow data logger. The location of all data loggers and a flow chart overview on how the water moves between the DMAs can be found in Figure [24](#page-22-1) in Appendix [B.](#page-22-0)

Based on water consumption logs from 2014, it was possible to determine the percentile water consumption of domestic households, summer cabins and industries within each zone. It was found that domestic households contribute to more than 75% of the total water consumption in most of the DMAs. An exception are the four DMAs MD01, MD02, MD04 and MD05, where summer cabins contribute to more than 75%. Moreover, there are few zones where the water consumption from industry is over 25%. The only zone with a great share of water consumption from industrial activity is zone MD24 (68%). For more information of the water consumption from these three consumer groups, see Tabel [1](#page-23-0) in Appendix [B.](#page-22-0) Figure [5](#page-11-2) shows the WDN model of Halsnæs Forsyning and the location of individual DMAs.

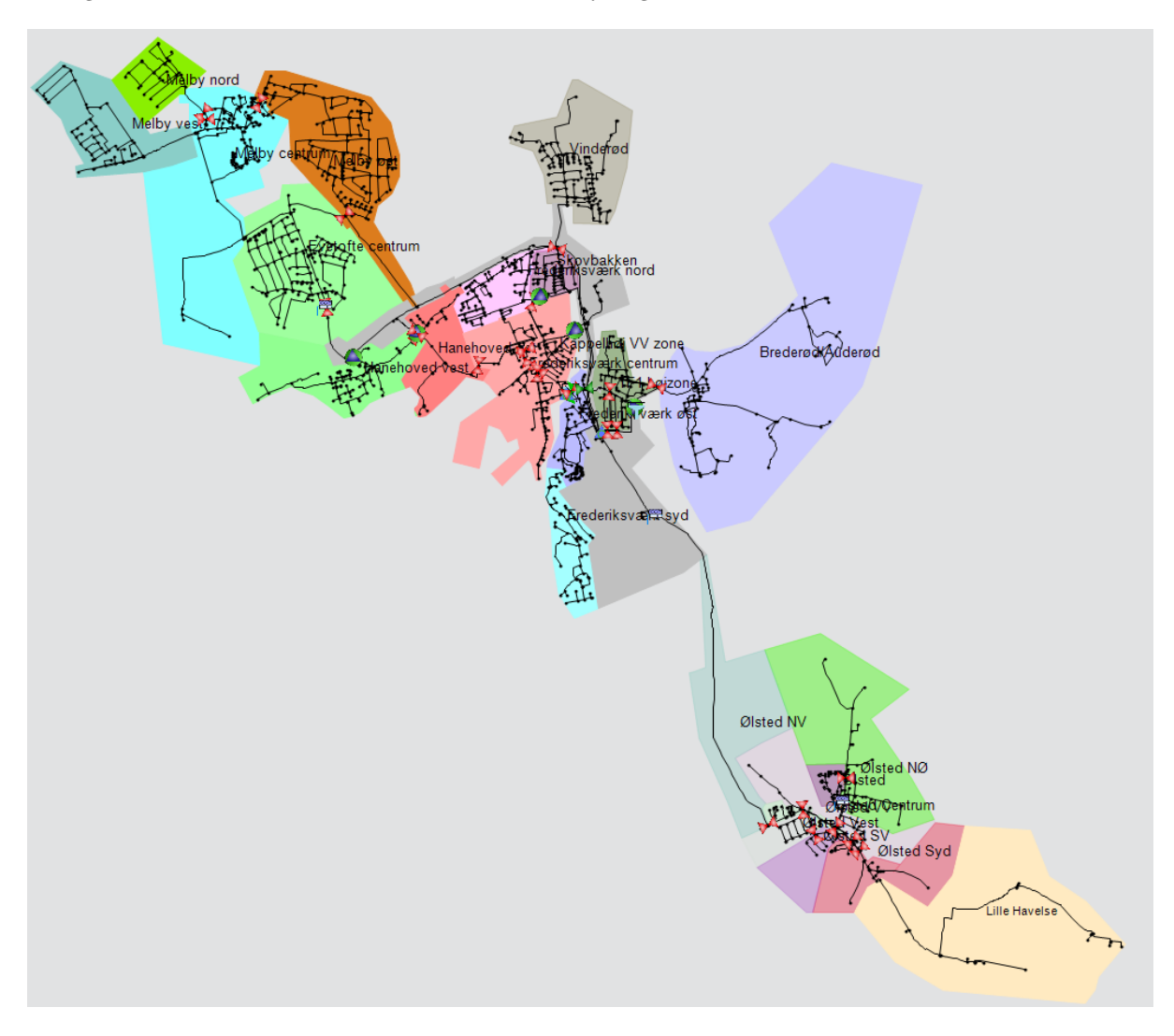

<span id="page-11-2"></span>Figur 5: Water distribution network of Halsnæs Forsyning. The various colors represent different DMAs.

#### <span id="page-12-0"></span>5.2 Raw data plot

First of all, it is possible for the user to choose a specific period and a specific zone, and plot the raw data collected by the logging devices connected to the DMA for this period. In the following MD01 (Melby Vest) was chosen as an example zone. The zone consist mainly of summer cabins (78%). Figure [6](#page-12-2) and Figure [7](#page-12-3) show the water consumption during December 2013 and 2014 respectively for MD01.

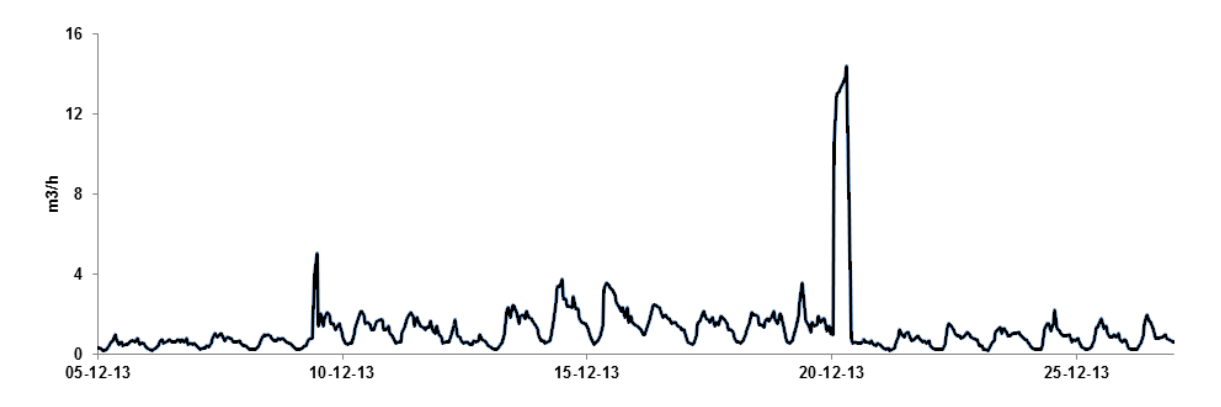

<span id="page-12-2"></span>Figur 6: Raw water consumption in zone MD01 during December 2013. Based on logger MAG8000<sub>-574802H053-Q</sub> Frem.

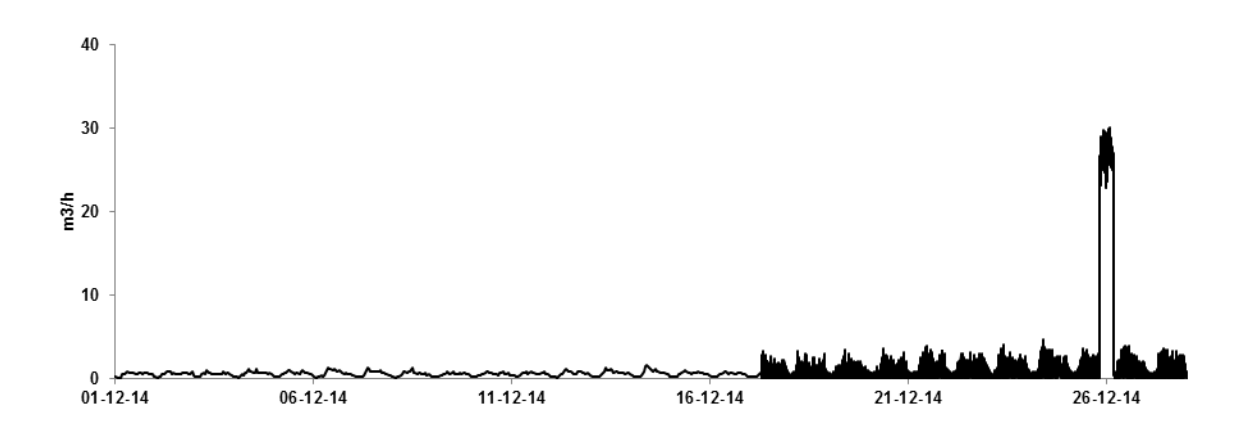

<span id="page-12-3"></span>Figur 7: Raw water consumption in zone MD01 during December 2014. Based on logger MAG8000<sub>-574802</sub>H053<sub>-Q</sub>\_Frem.

In 2013 data collection was conducted in hourly intervals (Figure [6\)](#page-12-2). This changed on the 17th of December 2014 into minute-by-minute logs (Figure [7\)](#page-12-3). Moreover, the plot from 2013 and 2014 show that there has been a great water consumption during the 20th of December 2013 and 26th of December 2014.

#### <span id="page-12-1"></span>5.3 ∆T data plot

Next, a  $\Delta T$  (logging interval) of 60 min was chosen, which averages all data values from the 17th of December 2014 into hourly values. The new result for December 2014 is shown Figure [8.](#page-13-0) Looking at Figure [7,](#page-12-3) it could be interpreted that the mean water consumption during the end of December was higher than in the start of the December. Figure [8](#page-13-0) disproves this, since the higher resolution of logging values only makes it "look" like there is a higher water consumption.

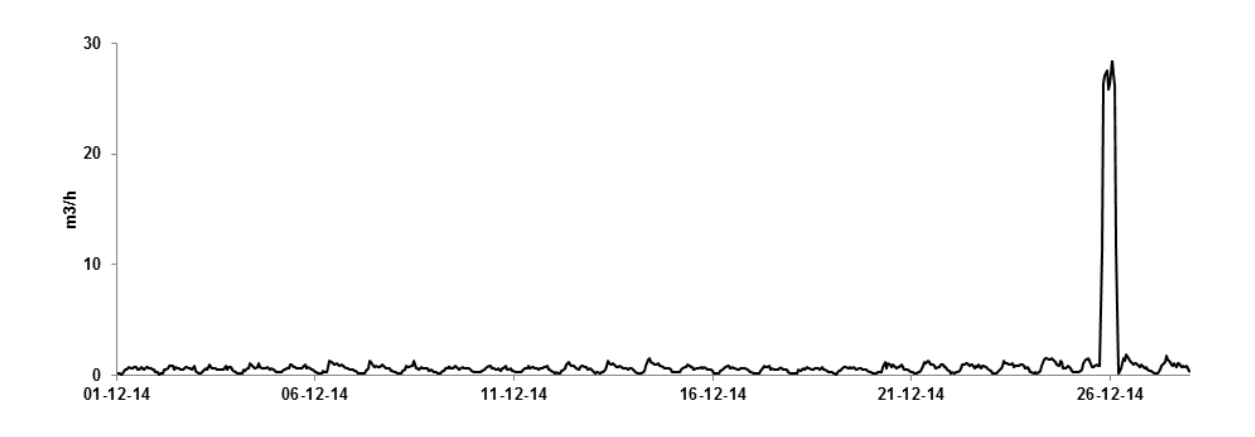

<span id="page-13-0"></span>Figur 8: ∆T 60 min water consumption, zone MD01 during December 2014. Based on logger MAG8000<sub>-574802H053-Q</sub> Frem.

As done with Figure [8](#page-13-0) in December 2014, it is also possible to show the hourly water consumption in the whole lifetime of the logger (starting from the 12/2013 to 08/2015) (Figure [9\)](#page-13-1).

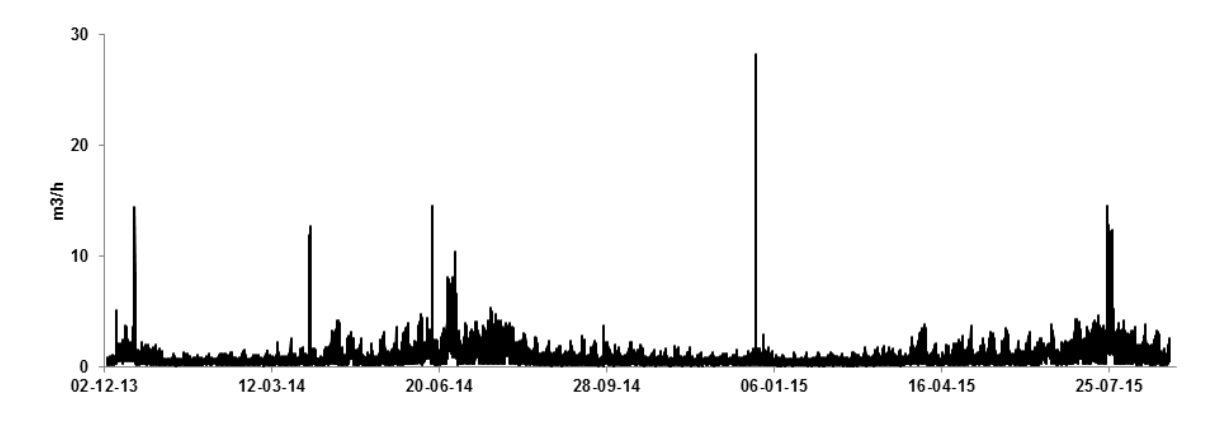

<span id="page-13-1"></span>Figur 9: ∆T 60 min water consumption, zone MD01, December 2013 to August 2015. Based on logger MAG8000<sub>-574802H053-Q</sub>-Frem.

Even though only one year of full data is available, Figure [9](#page-13-1) shows that a seasonal variation with higher water consumption during summer exists (as expected from a zone that mainly consists of summer cabins). The same seasonal trend is also visible when a ∆T of 1440 min (i.e. daily values) for the same period is chosen. The result for this ∆T is shown in Figure [10.](#page-14-1)

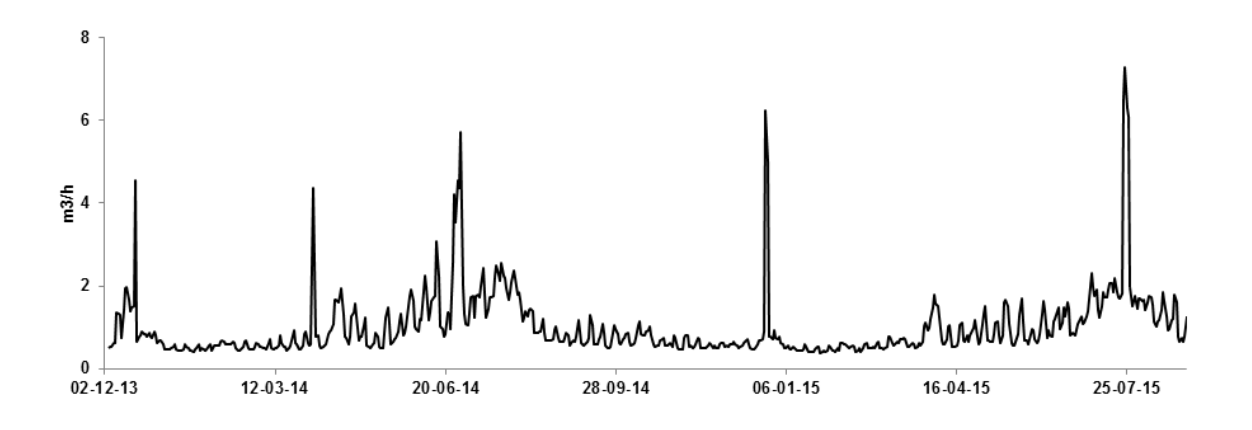

<span id="page-14-1"></span>Figur 10: ∆T 1440 min water consumption, zone MD01, December 2013 to August 2015. Based on logger MAG8000<sub>-574802H053-Q</sub> Frem.

There are several explanations for the observed peaks in the above figures, but these are outside of the scope of this paper. Possible explanations include tapping of water from fire hydrants, pipe bursts, filling of a swimming pools, outages of data loggers, high public holiday consumption, etc.

#### <span id="page-14-0"></span>5.4 Weekly average plot

The last objective of this tool was to generate average weekly plots. As with the Raw Data Plot and  $\Delta T$ Data Plot, the user can choose a specific period to be analysed. In Figure [10,](#page-14-1) a lower consumption during the period December 2013 to March 2014. However, from May 2014 to August 2014, it looks like that the water consumption has increased. To prove this, a weekly plot can be generated for both periods. The result for the first period between December 2013 and March 2014 is shown in Figure [11.](#page-14-2)

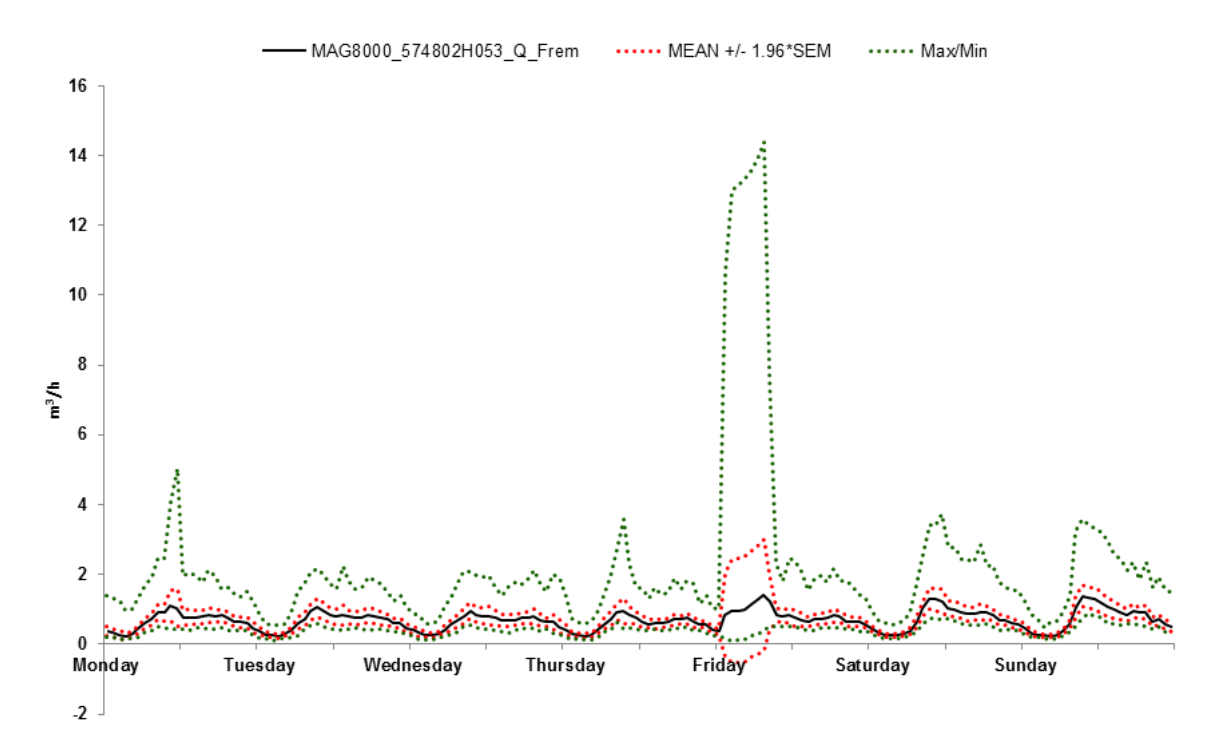

<span id="page-14-2"></span>Figur 11: Average weekly water consumption in the district metered area MD01, December 2013 to March 2014.

The water consumption swings around  $0.5 \text{ m}^3$  per hour [black line]. The green line shows the observed min and max values for all hours. The red lines show the 95% confidence intervals of the mean. From the "max"line it can be observed, that for all days, there has been a period with a substantially higher water consumption, peaking on a Friday. As mentioned earlier, it is outside the scope of this paper to analyse the possible reasons for this. The next period between May 2014 and August 2014 clearly shows that the average water consumption has increased during summer (see Figure [12\)](#page-15-0). Whereas the average consumption in colder months peaked around 1.5 m<sup>3</sup> per hour (Figure [11\)](#page-14-2), it is above 2 m<sup>3</sup> per hour during summer months (Figure [12\)](#page-15-0).

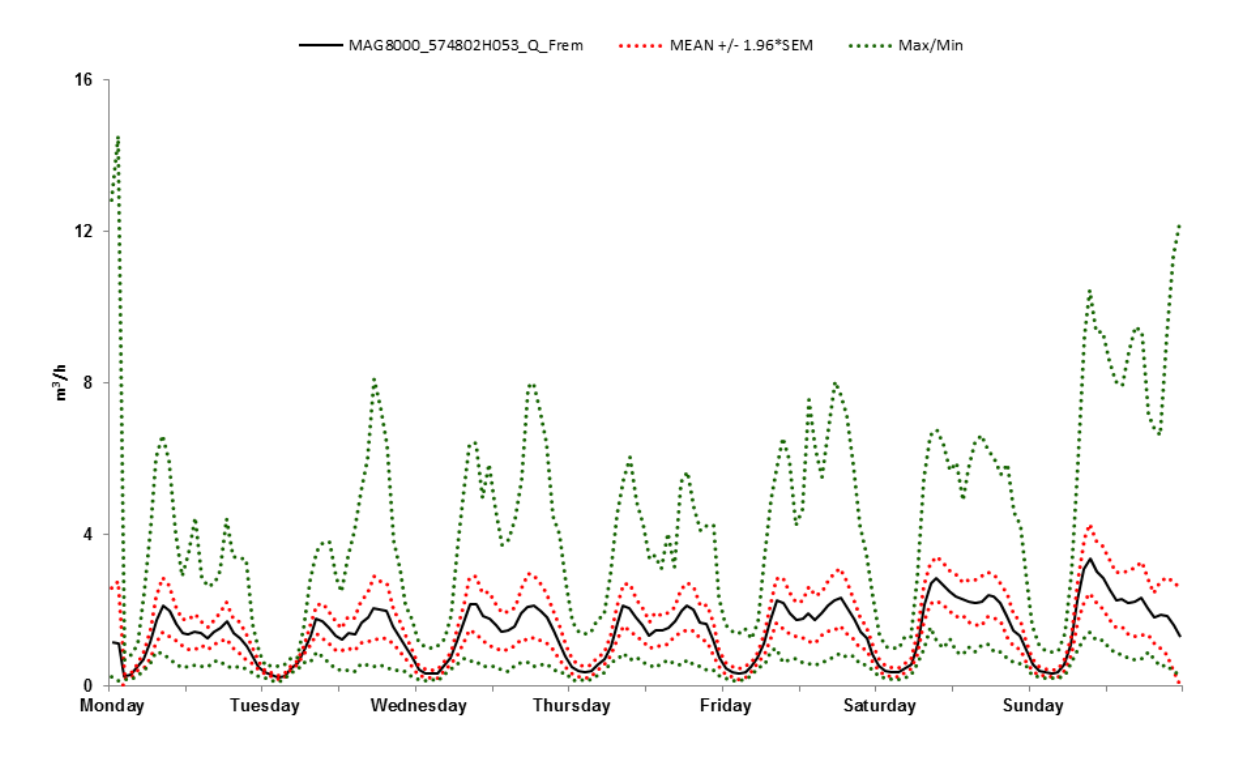

<span id="page-15-0"></span>Figur 12: Average weekly water consumption in the district metered area MD01, May 2014 to August 2014.

Figure [12](#page-15-0) shows that the water consumption during the weekend is greater than during weekdays. The next figure shows the average water consumption based on the whole logging period of the data logger installed in zone MD01 (Figure [13\)](#page-16-1). It could be argued that the figure represents the daily water consumption for a "normal" week in zone MD01 better than the previous two figures because a longer period with more data has been take into account. The maximum flow for each hour has been removed. Water consumption is highest during Sundays and lowest from Monday to Wednesday. Additionally, most variances in the mean water consumption are observed on a Thursday and on a Friday.

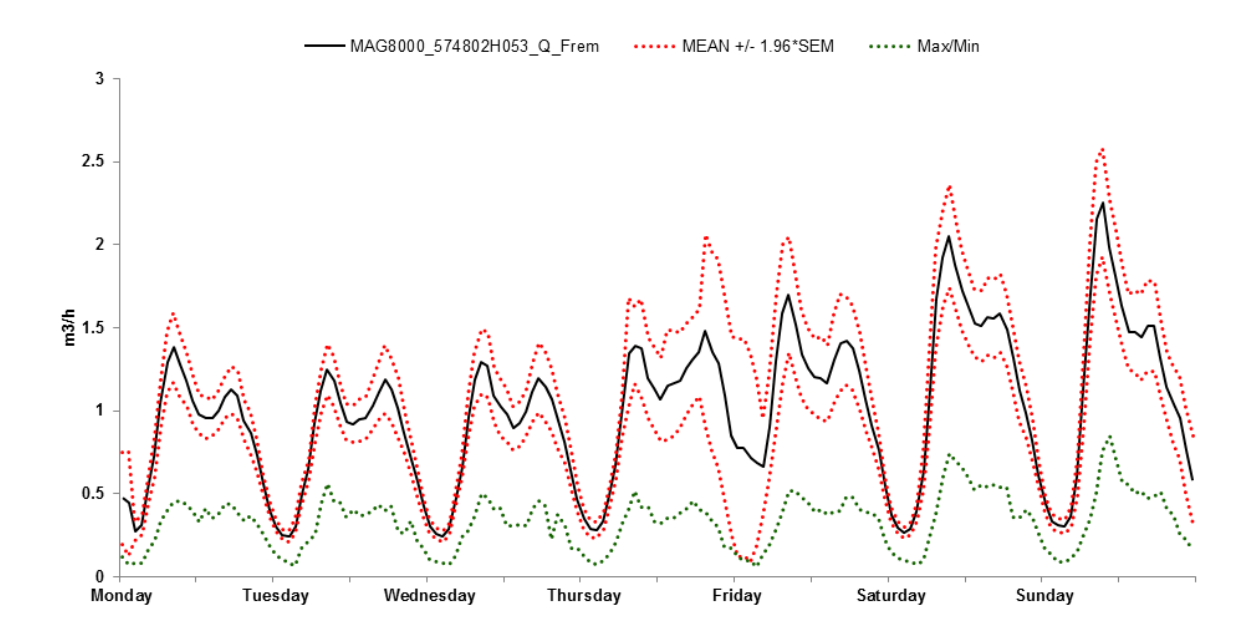

<span id="page-16-1"></span>Figur 13: Average weekly water consumption, MD01, December 2013 to August 2015. Max removed.

## <span id="page-16-0"></span>5.5 Additional plots

Finally, additional plots for other sections could be generated. Figure [14](#page-16-2) shows the weekly water consumption in zone MD03, mainly consisting of domestic households.

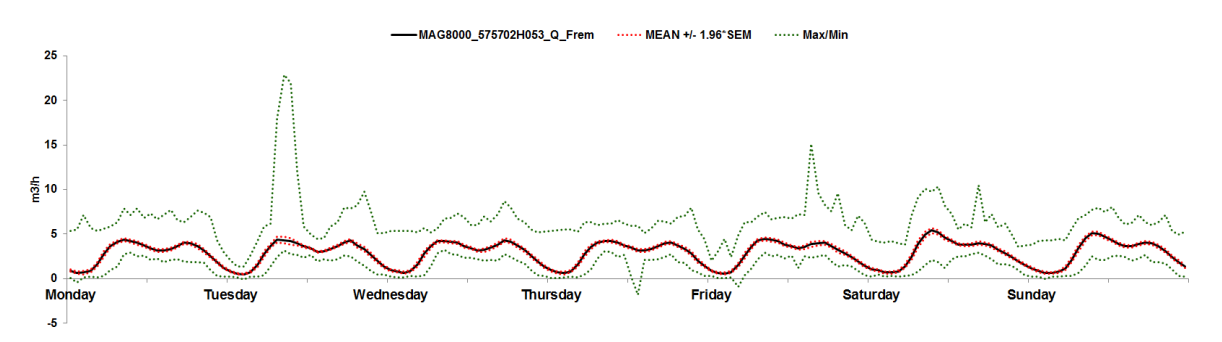

<span id="page-16-2"></span>Figur 14: Average weekly water consumption, MD03, January 2014 to November 2015.

Here, it seems that the water consumption is only slightly higher during weekends, than it was the case with the summer cabin zone MD01 (e.g. Figure [13\)](#page-16-1). The next Figure [15](#page-17-1) shows the weekly water consumption of zone MD16. This zone consists 100% of domestic households.

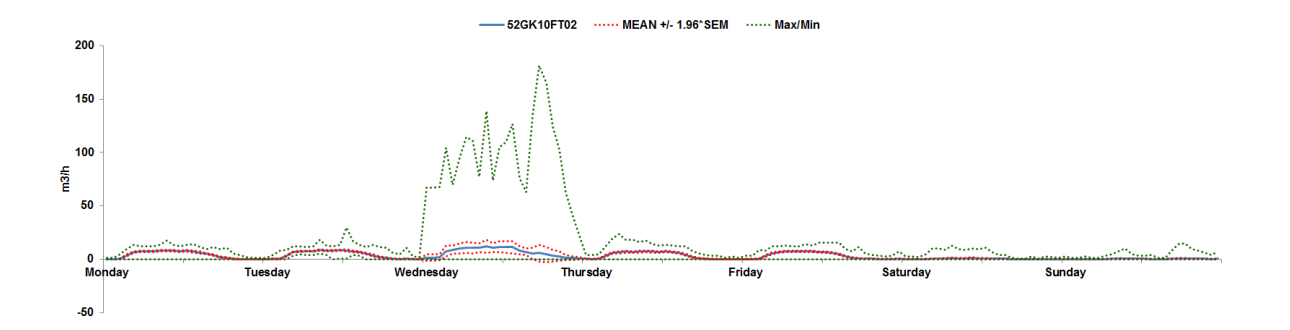

<span id="page-17-1"></span>Figur 15: Average weekly water consumption, MD16, January to November 2015.

The max value from Wednesday to Thursday in the figure shows that there has been an extraordinary demand of water consumption. Removing this "max" curve, leads to Figure [16:](#page-17-2)

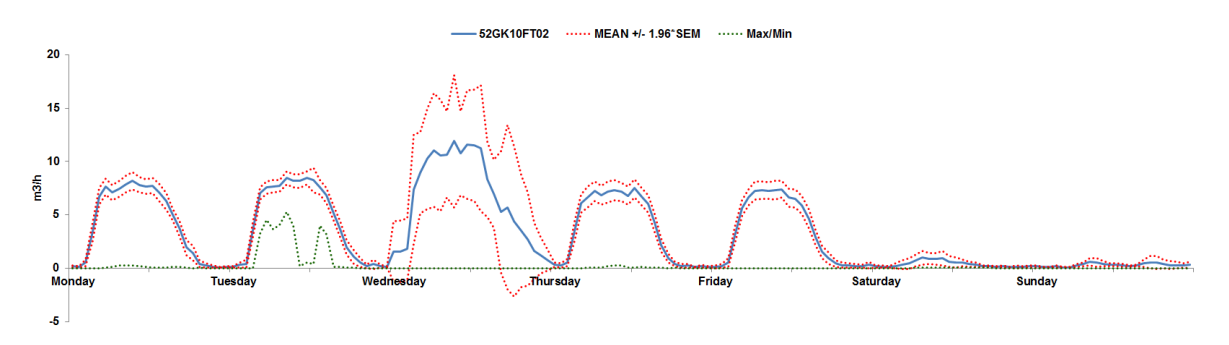

<span id="page-17-2"></span>Figur 16: Average weekly water consumption, MD16, January to November 2015. Max removed

Figure [16](#page-17-2) shows that additional knowledge and analysis of the obtained logging data is required to be able to explain such an "odd" water consumption curve. Possible reasons for the odd curve might be consumers with unknown consumption patterns, frequent and reoccurring failures/outages of the logger, etc.

## <span id="page-17-0"></span>6 Conclusion

The Baseline Analysis of Water Supply Data Excel Tool is capable of conducting a simple analysis on raw monitoring data from water distribution networks. The tool can be used to show the raw data set, i.e. the water consumption within a district metered area. Moreover, it is possible to group the data into a user chosen interval and plot these as a result. Finally, the tool is capable of generating plots that represent the average weekly consumption over a user-chosen period. Also, some of the tool's limitations were discovered. For example, the generation and understanding of extraordinary water consumption patterns require deeper knowledge of the analysed area and a more detailed sorting/filtering of the obtained data than the Excel Tool can provide.

# APPENDIX

# <span id="page-19-0"></span>A Manual Input Guide for BAWSD Excel Tool

In the following, the manual input required to generate data plots will be listed in the form of screenshots (Figure [17](#page-19-1) to [23\)](#page-21-1).

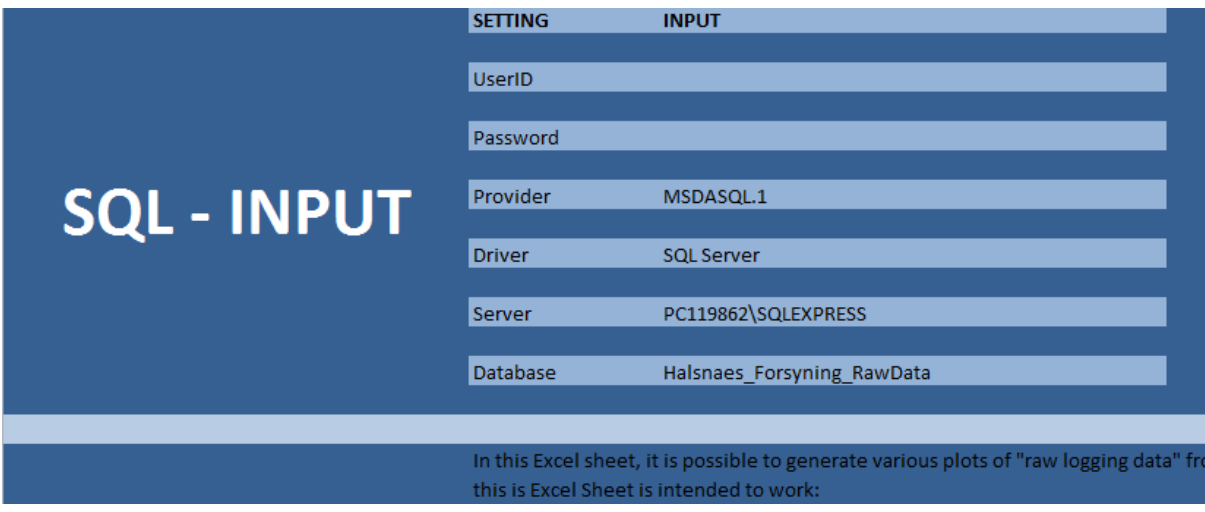

<span id="page-19-1"></span>Figur 17: Screenshot of required User-Input on sheet 1 "Initialization". In the column Input, the user has to inserted known properties of the to be analysed database and water distribution network.

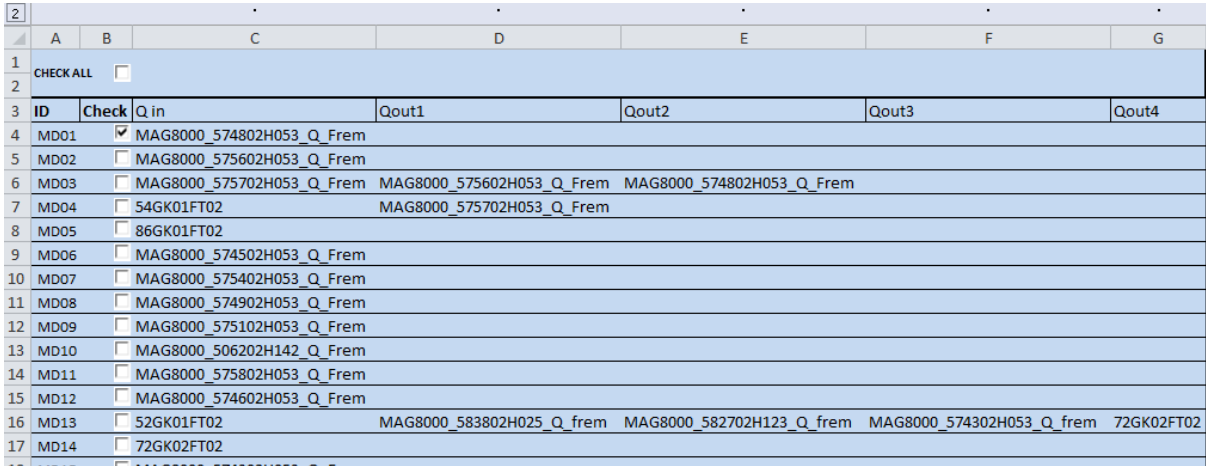

<span id="page-19-2"></span>Figur 18: Screenshot of required User-Input on sheet 2 "Generate data". In the column  $C$  (Q in), the logger name that measures the inflow for a zone/DMA is inserted. In  $D$  (Q out1) to  $G$  (Q out4) the name of outflow loggers can be listed.

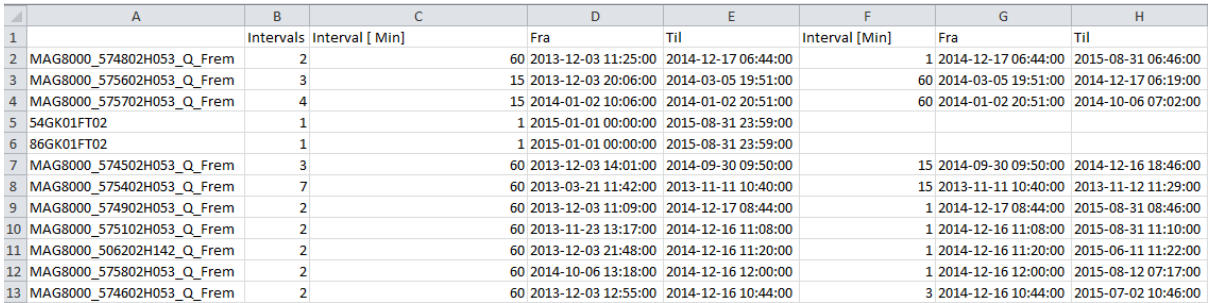

<span id="page-20-0"></span>Figur 19: Screenshot of required User-Input on sheet 3 "SCADA Time Check". In the column A, the logger name is required. In column B (Intervals) the number of different log intervals have to be entered for a logger. For each set of log interval, the log interval has to be inserted as well as the start and end point of logging in this interval.

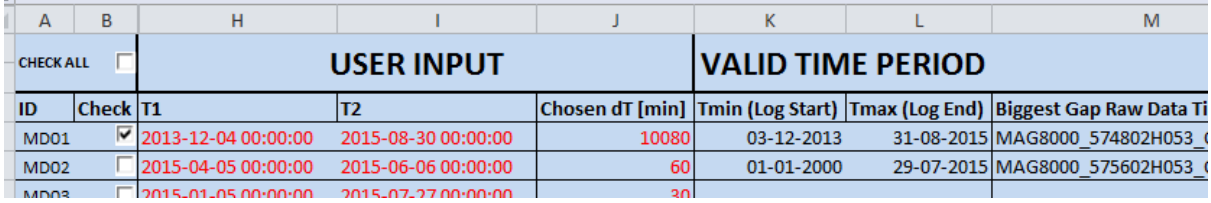

<span id="page-20-1"></span>Figur 20: Screenshot of required User-Input on sheet 2 "Generate data". In the column Check (B), the user can check (or uncheck) if a zone has to be analysed. The valid time period for this zone will be listed in column  $\bf{K}$  (Tmin (Log Start))) and  $\bf{L}$  (Tmax (Log End)). To generate the results it is necessary to press the button "Initialization".

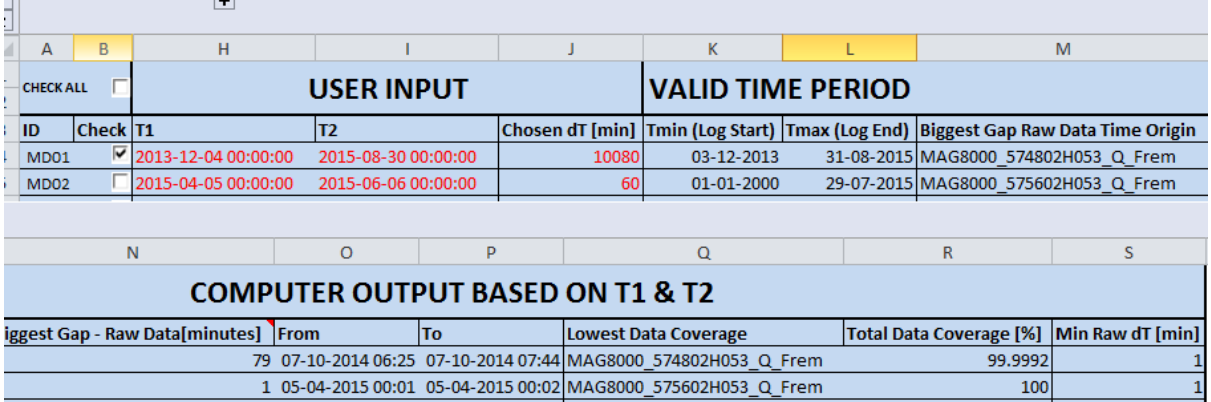

<span id="page-20-2"></span>Figur 21: Screenshot of required User-Input on sheet 2 "Generate data". In column H (T1) and I (T2), the user inserts a valid time period to be analysed. The logger name of the logger with the biggest gap in the analysed time period will show up in column M (Biggest Gap Raw Data Time Origin). Moreover, the length of the gap, and start and end time of this gap will be listed in column N (Biggest Gap Raw Data) to P (To). Finally, the Data Coverage will be shown in column R. The lowest log interval is shown in column S (Min Raw dT [min]).

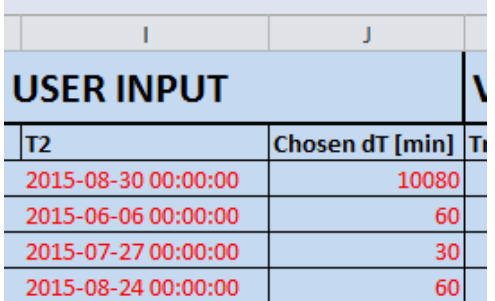

Figur 22: Screenshot of required User-Input on sheet 2 "Generate data". In column J (chosen dT [min]), the user can enter a specific dT value. By clicking on "dT data plot"afterwards, a dT plot is generated.

<span id="page-21-1"></span><span id="page-21-0"></span>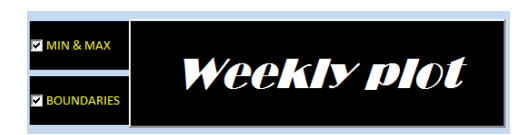

Figur 23: Screenshot of required User-Input on sheet 2 "Generate data". Here the user can check boundaries and min/max if 95% confidence intervals and the minimum and maximum values should be plotted, respectively. By clicking on "Weekly plot"afterwards, a weekly average water consumption plot is generated.

# <span id="page-22-0"></span>B Halsnæs Water Distribution Network

Figure [24](#page-22-1) and Table [1](#page-23-0) show the connection between zones and the water consumption of domestic households, summer cabins and industries in 2014 respectively.

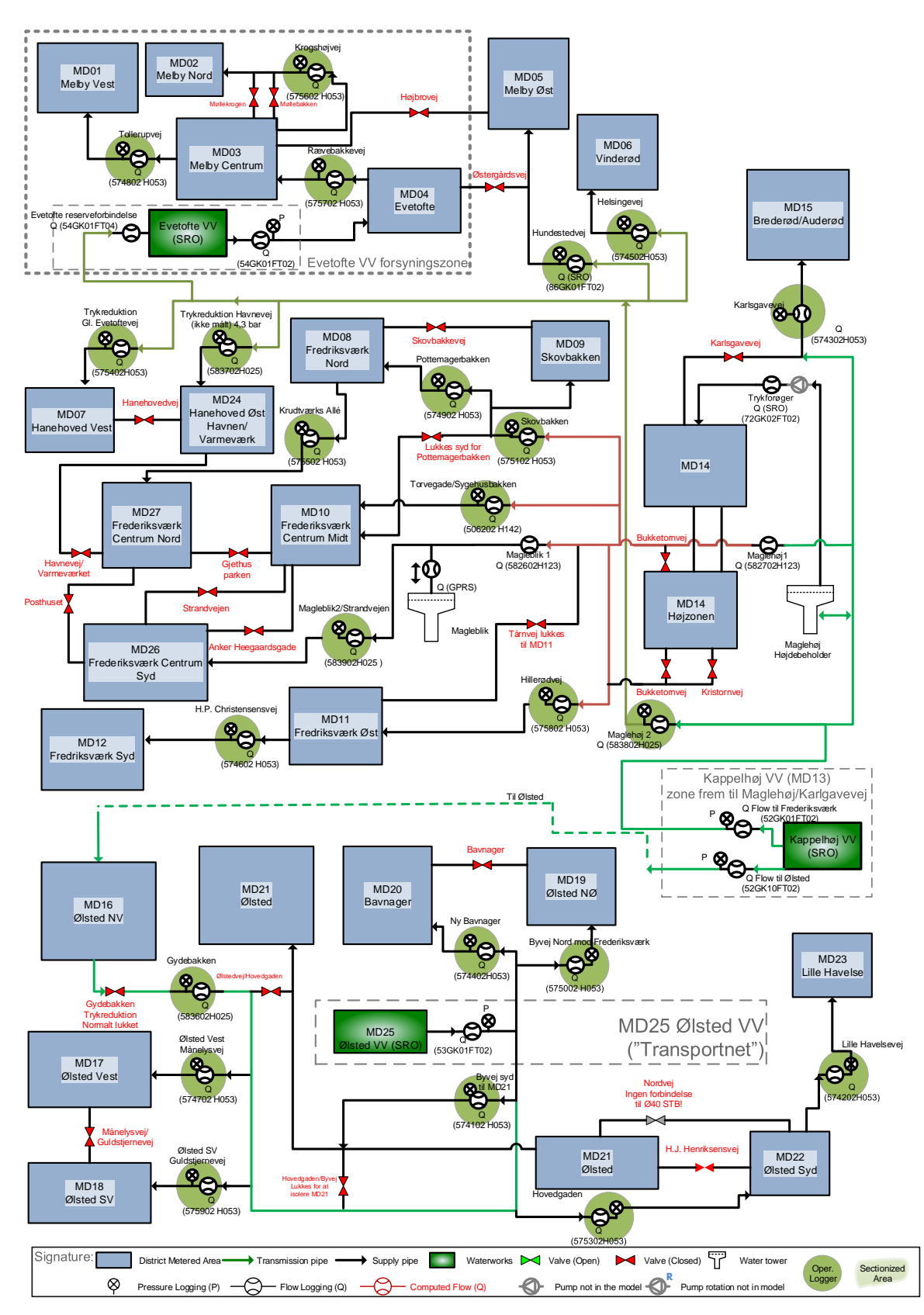

<span id="page-22-1"></span>Figur 24: Network Diagram of Halsnæs Forsyning with 27 individual district metered areas. Modified from NIRAS.

|            |                      | $Households[\%]$ | Summer cabins $[\%]$ | Industry[ $%$ ] |
|------------|----------------------|------------------|----------------------|-----------------|
| Zone       | Type                 | Consump.         | Consump.             | Consumption     |
| MD01       | Evetofte zone        | 22.53            | 77.45                | 0.03            |
| MD02       | Evetofte zone        | 13.60            | 86.4                 | $\overline{0}$  |
| MD03       | Evetofte zone        | 84.51            | 0.33                 | 15.17           |
| MD04       | Evetofte zone        | 13.64            | 86.2                 | 0.16            |
| MD05       | Kappelhøj VV zone    | 11.99            | 86.68                | 1.33            |
| MD06       | Kappelhøj VV zone    | 98.13            | $\boldsymbol{0}$     | 1.87            |
| MD07       | Kappelhøj VV lavzone | 96.23            | $3.55\,$             | 0.22            |
| MD08       | Kappelhøj VV lavzone | 81.51            | $\boldsymbol{0}$     | 18.49           |
| MD09       | Kappelhøj VV lavzone | 97.7             | $\boldsymbol{0}$     | $2.3\,$         |
| MD10       | Kappelhøj VV lavzone | 78.21            | $\theta$             | 21.79           |
| MD11       | Kappelhøj VV zone    | 85.86            | $\overline{0}$       | 14.14           |
| MD12       | Kappelhøj VV zone    | 85.99            | 14.01                | $\overline{0}$  |
| MD13       | Kappelhøj VV zone    | 100              | $\boldsymbol{0}$     | $\overline{0}$  |
| MD14       | TF1 højzone          | 98.83            | $\boldsymbol{0}$     | 1.17            |
| MD15       | Kappelhøj VV zone    | 82.21            | 9.84                 | 7.95            |
| $\rm MD16$ | Ølsted zone          | 100              | $\boldsymbol{0}$     | $\overline{0}$  |
| MD17       | Ølsted zone          | 99.4             | $\theta$             | 0.6             |
| MD18       | Ølsted zone          | 100              | $\theta$             | $\overline{0}$  |
| MD19       | Ølsted zone          | 98.52            | $\theta$             | 1.48            |
| MD20       | Ølsted zone          | 99.39            | $\theta$             | $0.61\,$        |
| MD21       | Ølsted zone          | 73.25            | $\boldsymbol{0}$     | 26.75           |
| MD22       | Ølsted zone          | 77.26            | $\overline{0}$       | 22.74           |
| MD23       | Ølsted zone          | 73.36            | $\overline{0}$       | 26.64           |
| MD24       | Kappelhøj VV lavzone | 31.51            | $\boldsymbol{0}$     | 68.49           |
| MD25       | Ølsted zone          | 97.6             | $\theta$             | 2.40            |
| MD26       | Kappelhøj VV lavzone | 96.22            | $\boldsymbol{0}$     | 3.78            |
| MD27       | Kappelhøj VV lavzone | 78.24            | $\boldsymbol{0}$     | 21.76           |

<span id="page-23-0"></span>Tabel 1: Share of the total water consumption divided into domestic households, summer cabins and industries within district metered areas in 2014.